## **Your MyChart Video Visit Using MyChart Mobile**

Participate in a virtual visit using your cell phone or from a computer with a camera. Below are the steps to get started.\*

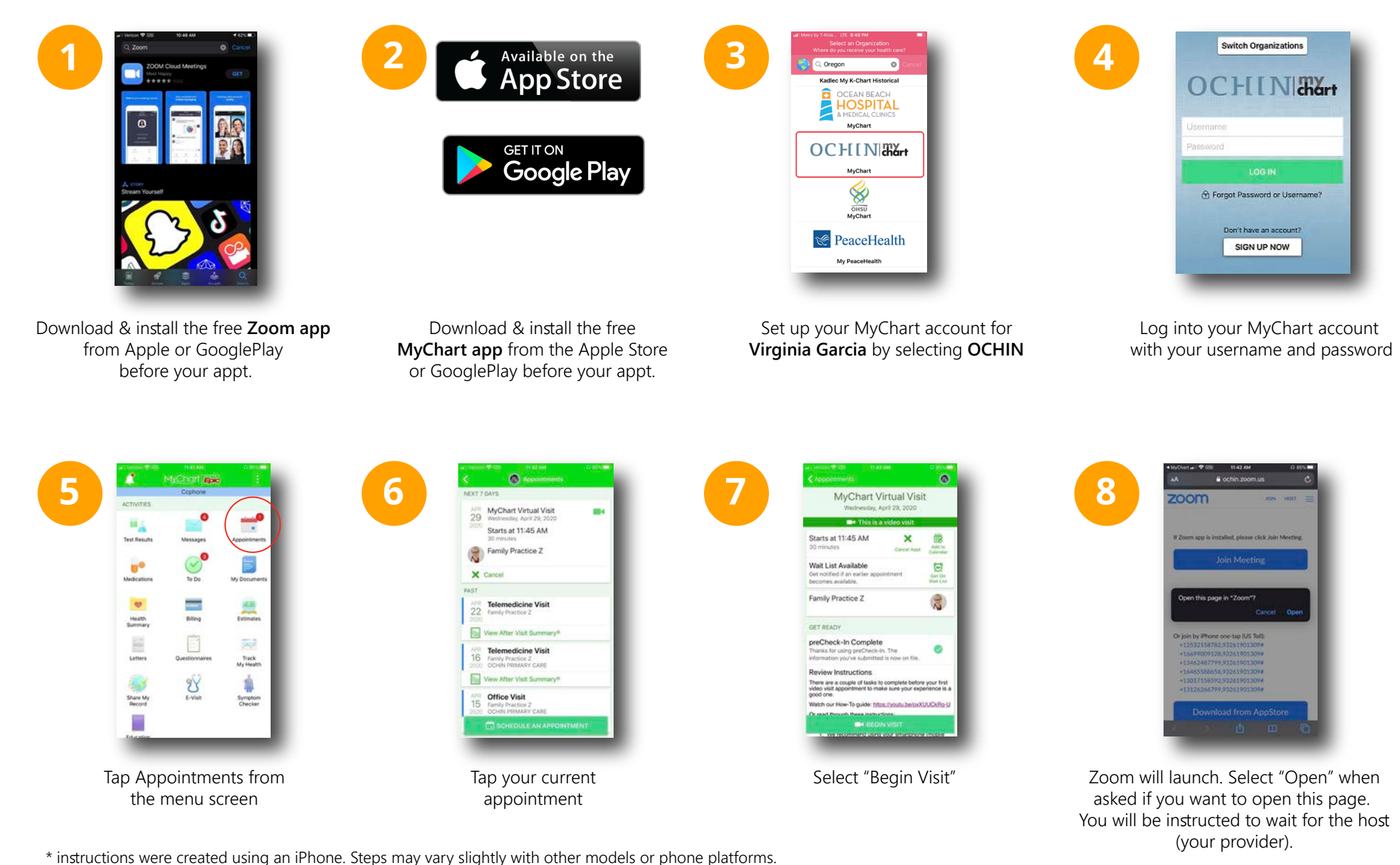

## **Your MyChart Video Visit Using MyChart Mobile**

**Connecting Audio and Video in the visit.** Once you are in the visit, you will be asked to connect video and audio.

## **Connecting to video:**

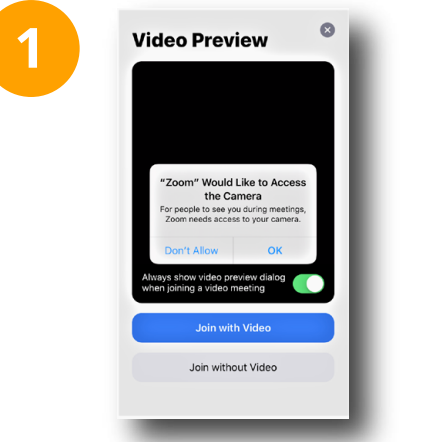

Select "**OK**" to allow Zoom to use your device's camera.

once connected you will be instructed to wait for your provider

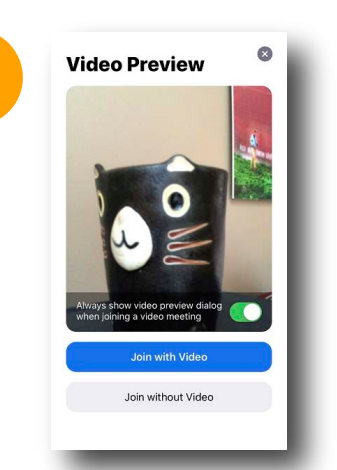

**2**

A preview of your video will appear. Click "**Join with Video**"

a phone number. To do this,

Select "**dial in**"

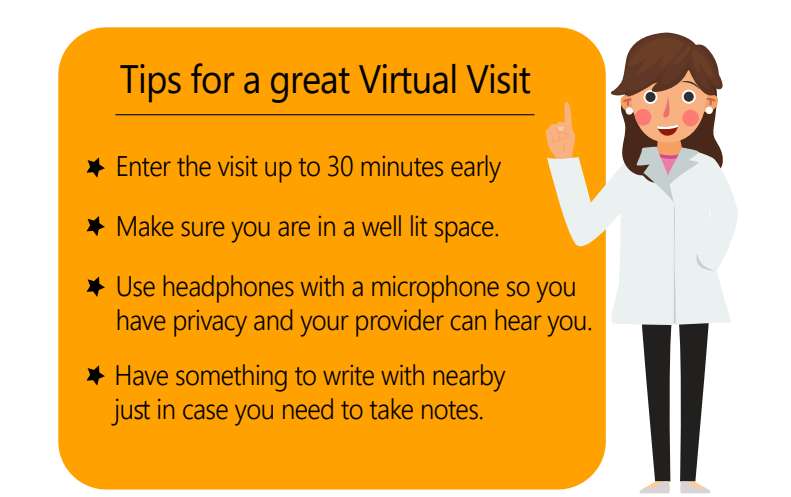

**Connecting to audio once your video is set up.** Follow steps 1 and 2 above, then select how you would like to hear the provider.

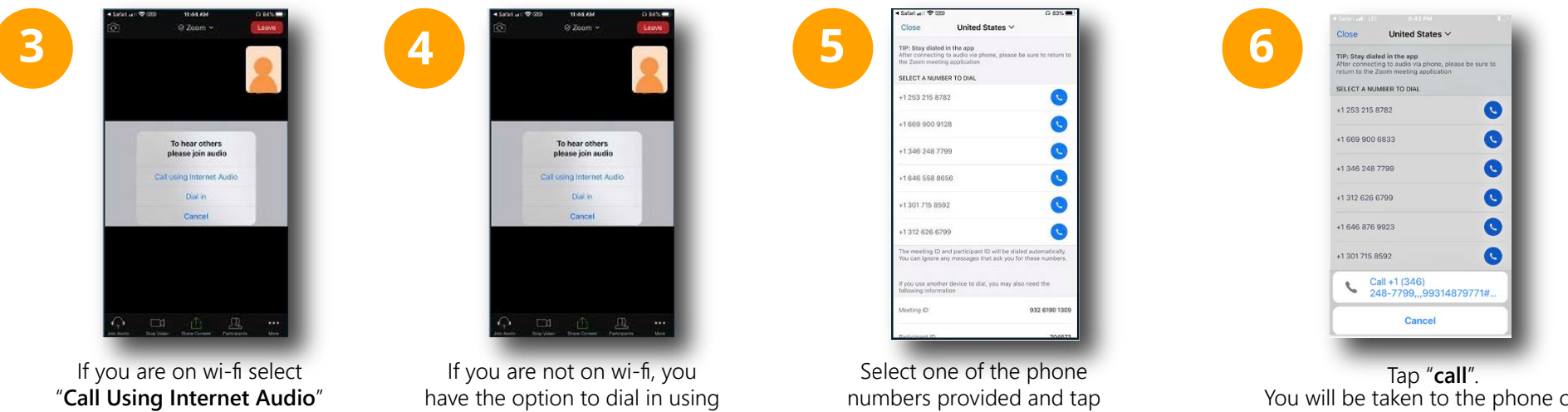

"**dial**" when asked

You will be taken to the phone call. Your meeting ID is entered automatically.

Stay on the line, and go back to your Zoom app.